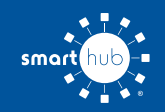

# How To **Register Your Account in SmartHub (Web)**

**STEP 1**

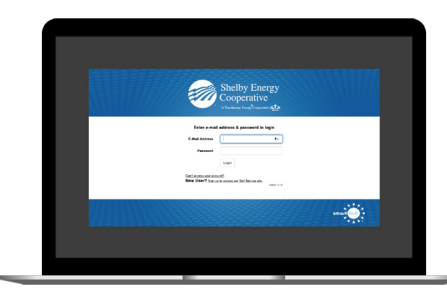

From the SmartHub login screen, click on **Sign up to access our Self Service site**.

#### **STEP 2**

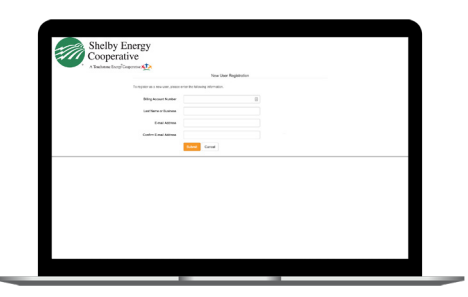

Fill out the registration form completely and click the **Submit** button.

# **STEP 3**

Enter the requested account information, check the "I'm not a Robot" box, check the Terms & Conditions box, and click **Submit**.

#### **STEP 4**

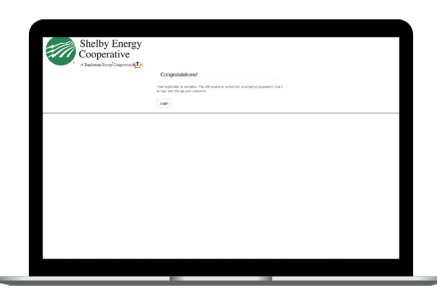

When successful, you'll get a congratulations notification like this.

### **STEP 7**

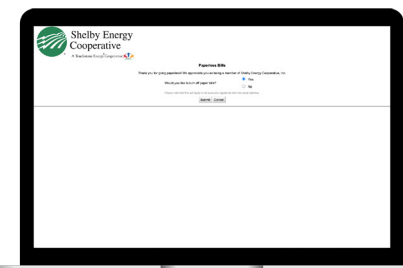

After you set your password, you'll be asked if you want to try Paperless Billing. Click **Yes** and **Submit** to activate.

# **STEP 10**

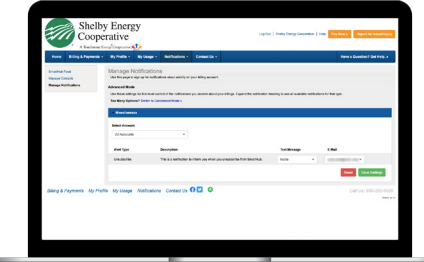

On the notifications settings screen, you'll be able to set alerts in the categories of Billing, Service, Events, and News.

### **STEP 5**

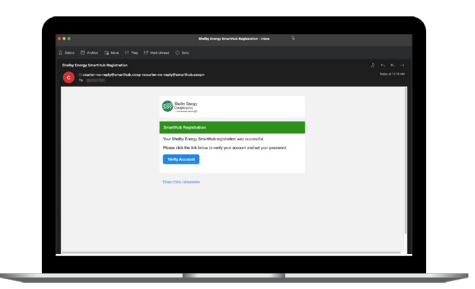

Check your inbox for an email that will contain a button asking you to **Verify Your Account**.

### **STEP 8**

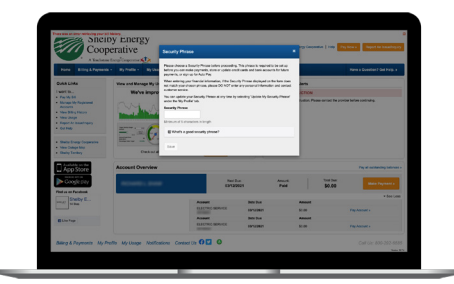

The final step will be to set your security phrase. This is required to make payments and story payment information.

#### **STEP 11**

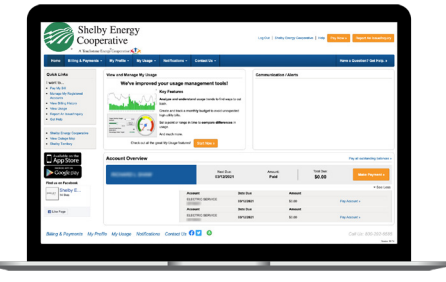

Congratulations! You have successfully registered your account. Browse around and see all the ways to save time and money.

# **STEP 6**

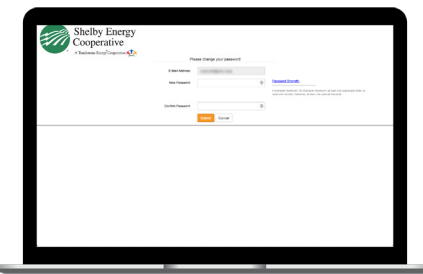

You will then be taken to a screen asking you to set your new password.

#### **STEP 9**

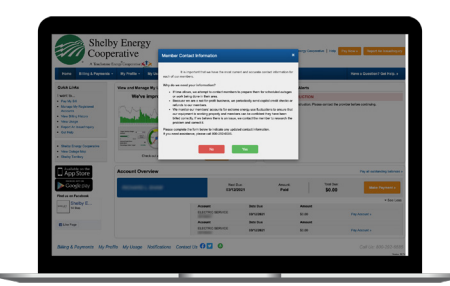

You will be asked to review your notification settings in SmartHub. Click **Yes** to view those settings.